## **Importing NBIB files**

To use this option, ensure the file you are uploading has .nbib formatting.

Select the "Browse button" and locate your NBIB file.

Add a brief description of what the file is in the "Import name" box, such as the source used to generate the file. Then click "Import".

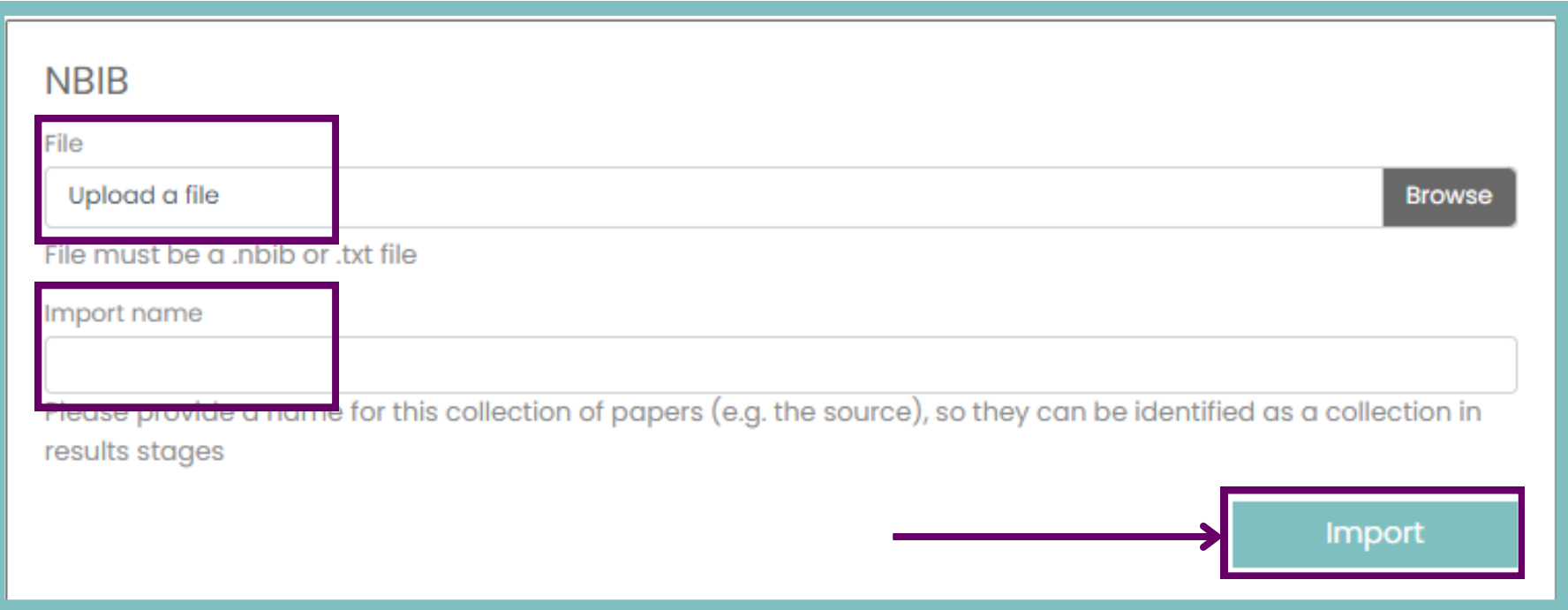

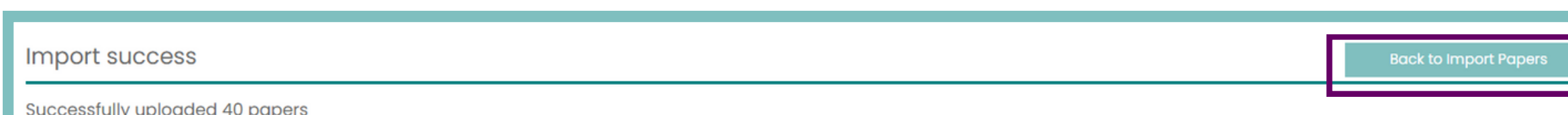

**For additional support, please contact evidencemap@crystallise.com**

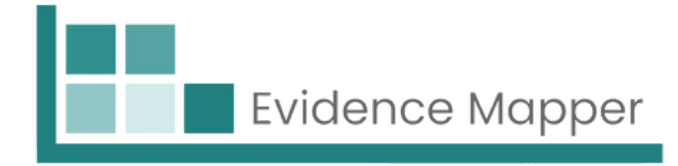

You should see a page confirming the number of successfully uploaded papers.

You can then click "Back to Import Papers" to continue with the next steps.

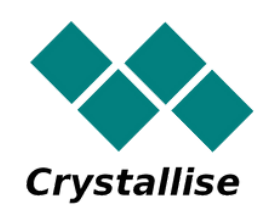